# Instructions for Logging in to Employer Self Service (ESS)

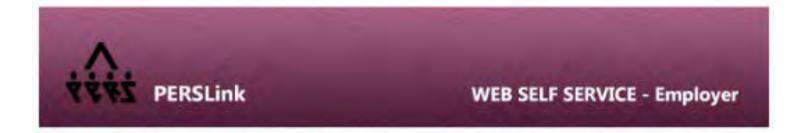

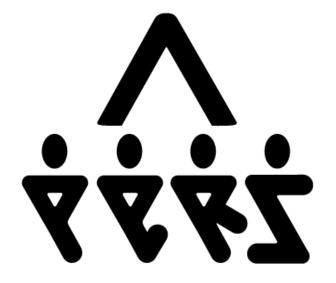

# NORTH DAKOTA PUBLIC EMPLOYEES RETIREMENT SYSTEM

# **Table of Contents**

| INTRO                                                               | 3  |
|---------------------------------------------------------------------|----|
| New Users                                                           | 4  |
| Create a ND Login                                                   |    |
| First Time Login page                                               |    |
|                                                                     |    |
| Existing Users                                                      | 9  |
| APPENDIX A - Welcome Letter                                         | 12 |
| APPENDIX B - Finding these Login Instructions on the NDPERS website | 13 |
|                                                                     |    |

# INTRO

Г

| th Dakota                                                                   |                                                                       |
|-----------------------------------------------------------------------------|-----------------------------------------------------------------------|
| login                                                                       |                                                                       |
|                                                                             |                                                                       |
|                                                                             |                                                                       |
|                                                                             |                                                                       |
|                                                                             | ed to enter a North Dakota Login and Password.                        |
| NEW users<br>If you are a new user and curr<br>the section titled New Users | ently <u>do not have</u> a ND Login ID, continue on to                |
| EXISTING users                                                              |                                                                       |
| If you have an existing ND Log<br>to the section titled Existing            | gin ID, skip the <i>New Users</i> section and proceed<br><i>Users</i> |
|                                                                             |                                                                       |
|                                                                             |                                                                       |
|                                                                             |                                                                       |
|                                                                             |                                                                       |

٦

# New Users

## Create a ND Login

- Copy and paste the following link into your web browser and press Enter. https://perslink.nd.gov/PERSLinkESS/wfmloginEE.aspx
- The ND Login screen will display. Click 'Create an account' to create a unique login name and password. <u>North Dakota</u>

| $\cap$ |   | п: | n |  |
|--------|---|----|---|--|
| 0      | u | L  | 1 |  |
| -      |   |    |   |  |

| Don't have a North Dakota Login? |   |
|----------------------------------|---|
| Create an account.               |   |
| User ID                          |   |
|                                  |   |
| Forgot user ID?                  |   |
| Password                         |   |
|                                  | e |
| Forgot password?                 |   |
|                                  |   |

• The details screen will display. Required fields are marked with an asterisk (\*). (Each section is broken out below for more clarification.)

| Account information           |                    |      |
|-------------------------------|--------------------|------|
| First name *                  |                    |      |
|                               |                    |      |
|                               |                    |      |
| Last name *                   |                    |      |
|                               |                    |      |
|                               |                    |      |
| User ID *                     |                    |      |
|                               |                    |      |
|                               |                    |      |
| Password *                    |                    |      |
|                               |                    | 1.20 |
|                               |                    | 0    |
| - 8 or more characters        |                    |      |
| - At least 1 uppercase letter | Password strength: |      |
| - At least 1 lowercase letter |                    |      |

• Your **ND Login ID** will be a unique name that you will select.

### • North Dakota Login Requirements:

- At least 3 characters long
- Cannot be an existing ID
- If the login name you select is already in use, you will receive an error message requesting that you select another login

### Password Requirements:

- At least 8 characters long
- 1 upper case character
- 1 lower case characters
- 1 number
- 1 special character
- Password is a unique password of your choice as long as you follow the requirements above.
- If the password you create does not fulfill the requirements above, you will receive an error message to correct the one you entered

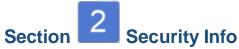

### Account recovery

#### Email \*

An activation code will be sent to this email address. Use the activation code to complete setup for email recovery option.

#### Cell phone

2223334444

An activation code will be sent to this cell phone. Use the activation code to complete setup for cell phone recovery option. Message and data rates may apply.

### Security questions

| ~ |
|---|
|   |
|   |
|   |
|   |
| ~ |
|   |
|   |
|   |
|   |
|   |

- Business Email is the email address where you receive emails for your organization.
  - This is required so that a confirmation/verification notice can be sent to you after you complete the North Dakota Login Account.
- Under Questions, select a 'question' from the drop down for each of the Question 1 and Question 2 fields and enter the answers to these questions in the appropriate Answer 1 and Answer 2 fields

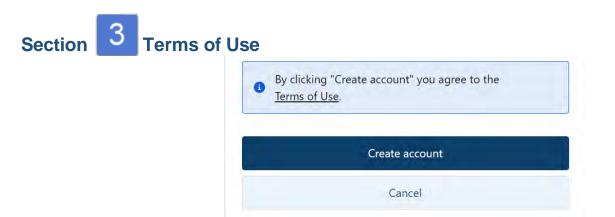

 Clicking "Create Account" means you agree to the Terms of Use. You can view this information by clicking on the <u>Terms of Use</u> link in blue.

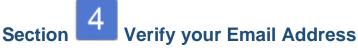

• Confirm the account with the activation code

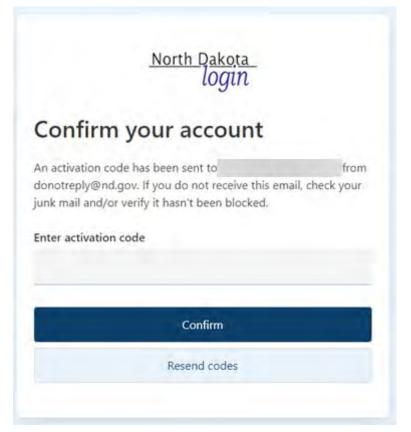

Return to online services

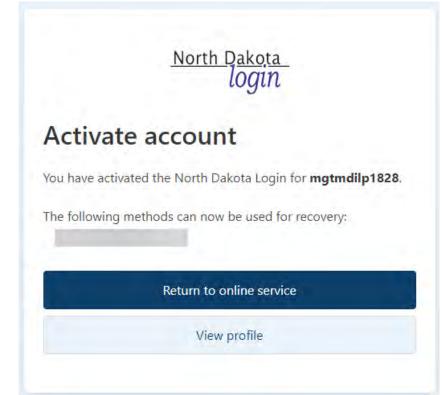

# Section 5 Log in to ESS

• Return to Online Services will redirect you to the ESS Login screen. Log in with the newly created credentials.

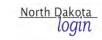

## Sign in

| Don't have a North Dakota Login?<br>Create an account. |   |
|--------------------------------------------------------|---|
|                                                        |   |
| User ID                                                |   |
| Forgot user ID?                                        |   |
|                                                        |   |
| Password                                               |   |
|                                                        | Ø |
| Forgot password?                                       |   |
| Sign in                                                |   |
| Update your account.                                   | 7 |

## First Time Login page

• If your ND Login was successful, you will see an ESS (Employer Self Service) login page.

| WEB SELF SERVICE - Employer |
|-----------------------------|
|                             |
|                             |
| uest Online Access          |
|                             |

- At this point, please find the 'Welcome Letter' that was sent to you either by email (or by mail). This contains your Organization information and your unique Contact ID as an Authorized Agent for your agency. See Appendix A Welcome Letter for an example of this letter/card.
- In the Employer Org Code ID field, enter the Organization ID
- In the **Contact ID** field, enter your numeric ID which is listed below your name on your card
- In the Please answer question below field, select Employer Type for Employer and enter the text from your card <u>EXACTLY</u> as it is on your card.
- Click Login
- <u>Please note:</u> After you have established your credentials with ESS (Employer Self Service) by providing the step above, the next time you logon to ESS, you will not be required to furnish your Organization ID or Contact ID.

# **Existing Users**

- Go to the NDPERS website at <u>https://ndpers.nd.gov</u>
- Click on the orange Employer LOGIN button in the upper right hand corner

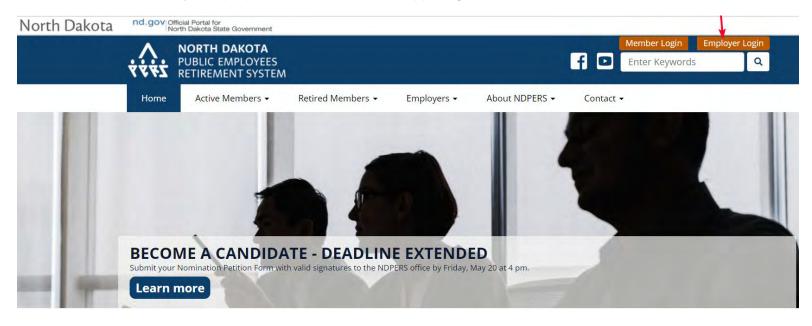

### • The WELCOME TO PERSLINK screen will display.

| lorth Dakota                               | Ind. goV Official Portal for<br>North Dakota State Government Member Login Employer Login                                                                                                    |              |
|--------------------------------------------|----------------------------------------------------------------------------------------------------|--------------|
|                                            | NORTH DAKOTA<br>PUBLIC EMPLOYEES<br>RETIREMENT SYSTEM                                                                                                    |              |
|                                            | Home Active Members - Retired Members - Employers - About NDPERS - Contact -                                                                                                    |              |
|                                            | Home / Employer Self Service (ESS)                                                                                                    |              |
|                                            | Employer Self Service (ESS)                                                                                                    |              |
|                                            | Your organization must designate you as an authorized agent to access Employer Self Service (ESS) Login                                                                                                    |              |
|                                            | In ESS, your organization's authorized agent can:                                                                                                    |              |
|                                            | <ul> <li>Setup a new employee</li> <li>Create and view payroll reports</li> <li>View transaction and payment history</li> <li>Report retirement contributions</li> <li>Change employment status</li> <li>Terminate an employee</li> </ul> |              |
|                                            | Learn how to use ESS with the training materials.                                                                                                    |              |
|                                            |                                                                                                    |              |
| Copyright © 2021<br>ND Public Employees Re | Disclaimer   Privacy Policy   Security Policy   Accessibility<br>tirement System   Adobe Reader   Contact                                                                                                    | Dakota       |
|                                            | ue, Suite 2   PO Box 1657   Bismarck, ND 58502-1657                                                                                                    | Be Legendary |

• Click on the Employer Self Service (ESS) Login button

### You will be redirected to the ND Login screen

| <u>North Dakota</u><br>login                           |   |
|--------------------------------------------------------|---|
| Sign in                                                |   |
| Don't have a North Dakota Login?<br>Create an account. |   |
| User ID                                                |   |
| Forgot user ID?                                        |   |
| Password                                               | 0 |
| Forgot password?                                       |   |
| Sign in                                                |   |
| Update your account.                                   |   |

### If you:

- Have an existing ND Login ID, enter your North Dakota Login and Password then click Sign in
- Have an existing ND Login ID, <u>but</u> it was used for a <u>previous</u> Organization, you must verify the Account Details. This also needs to be done to avoid any login errors.
  - To do this, click on the link <u>Update your account</u>. Ensure that the **Contact Name** is EXACTLY as it appears on the Welcome letter/card you received and Save your changes.
  - Enter the North Dakota Login and Password
- Click Login

| THE PERSLink                                | WEB SELF SERVICE - Employer |
|---------------------------------------------|-----------------------------|
| Employer Org Code ID :                      |                             |
| Contact ID:<br>Please answer question below |                             |
| Employer Type for Employer?                 |                             |
| 0.40.0                                      | Request Online Access       |

If your login is not associated with NDPERS Contact, you will be prompted to additional information.

- Enter your **Employer Org Code ID** (found on your ID card/Welcome letter)
- Enter your **Contact ID** (found on your ID card/Welcome letter)
- Enter an identifying question

# APPENDIX A - Welcome Letter

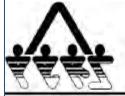

North Dakota Public Employees Retirement System 400 E. Broadway, Suite 505 • PO Box 1657 Bismarck, North Dakota 58502 - 1657

Sparb Collins Executive Director (701) 328-3900 1-800-803-7377

FAX: (701) 328-3920 . EMAIL: NDPERS-info@nd.gov . www.nd.gov/ndpers

March 08, 2017

Organization ID: 123456

Contact / Authorized Agent Name 1234 Centennial Rd Bismarck ND 58501

Dear Contact / Authorized Agent:

Welcome to the North Dakota Public Employees Retirement System (NDPERS). You have been assigned a unique NDPERS Contact ID as the primary identifier. All documents you receive from NDPERS in the future will also have a unique Organization ID. Below is your card, please keep this card in a safe place as you will need it when contacting NDPERS.

If you have any questions, please call NDPERS at (701) 328-3900 or (800) 803-7377.

NDPERS ORGANIZATION ID CARD

This is your NDPERS Organization Identification. Please have this number available when contacting NDPERS.

North Dakota Public Employees Retirement System (NDPERS)

Name Contact / Authorized Agent ID Number: 4321 Organization ID: 123456 Employer Type Other Political Sub-Division

Contact Role Authorized Agent

Keep this number in a safe place.